## 中国海洋大学博士报名系统使用说明

一、登录"中国海洋大学研究生招生管理平台",无论是硕士还是博士均选 择"选择博士报名查询系统",注册,考试方式选择本科直博。

中国海洋大学 研究生招生管理平台 and lig 推免预报名系统 夏令营报名 硕士考生查询系统 博士报名查询系统 and the second contract of the second contract of the second contract of the second contract of the second contract of the second contract of the second contract of the second contract of the second contract of the second **Constitution** 考试方式: --请选择-- > 请考生注意确认考试方式是否正确,一旦选择相应的考试方式进行注册报名后,将不可! --请选择--硕博连读 申请考核制 本科直博

仔细阅读报名须知,点击"马上注册报名"

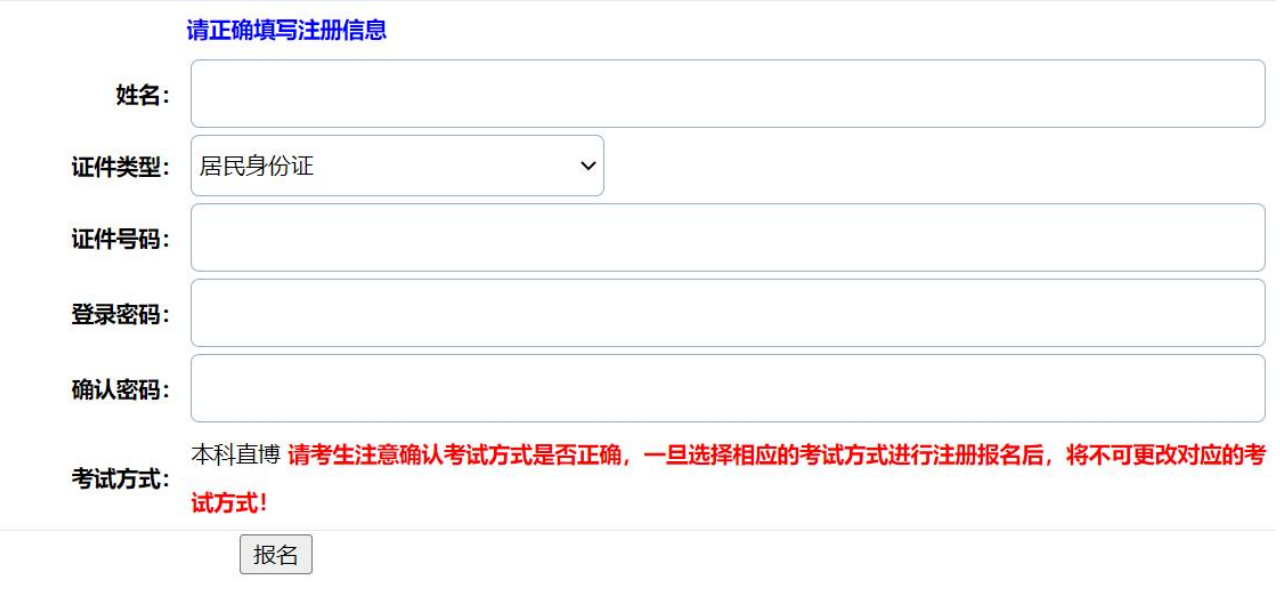

准确填写注册信息后,点击"报名",请牢记密码。

二、报名

注册后即进入报名页面,若退出系统后想再次进入请在登录页面自行登录。

点击左上角的"编辑"填写报名信息。请认真填写报名信息,如果填写信息 与真实信息有误会直接影响到考生本人的报考或录取。信息填写完毕请点击"保 存"。保存后的信息可点击"编辑"再次修改。确认报名信息无误后点击"提交" 完成报名,提交后将无法再修改信息。

最后学历选大学本科,最后学位填你所能取得的学士学位类型,填写后自动 忽略硕士相关信息。专项计划暂时填写"无"。